## **SISEXP – NOTA FISCAL ELETRÔNICA.**

### **OBSERVAÇÕES IMPORTANTES.**

- 1. A nota fiscal de devolução simbólica de mercadorias remetidas para formação de lote não será mais registrada no SISEXP. Somente devolução real de mercadorias deverá ser registrada;
- 2. Nas notas fiscais de efetiva exportação vinculadas a documentos fiscais emitidos para formação de lote, preencha apenas o CNPJ do recinto alfandegado e a data de efetiva exportação. Os outros campos podem ser preenchidos com "0" (zeros), porque estes dados já estarão incluídos na comprovação da exportação das respectivas notas fiscais de remessa para formação de lote;
- 3. O SISEXP-NF-e não questiona as quantidades comprovadas, por este motivo qualquer quantidade digitada será computada;
- 4. Uma nota fiscal de efetiva exportação, (operação de formação de lote ou emitida pela comercial exportadora/trading), um RE ou DE pode ser citada várias vezes no sistema, exceto para a mesma nota fiscal de remessa, portanto não tem necessidade de comprovar todas as notas fiscais de remessa que comporem o processo de uma só vez;
- 5. A coluna CNPJ Exportador é o CNPJ da filial ou matriz que efetuou o registro do Despacho de Exportação, ou seja, é o CNPJ destacado no início do Despacho de Exportação. O CNPJ declarado no campo "Relação de notas fiscais por estabelecimento" já esta citado no SISEXP como remetente, que na maioria das vezes é o mesmo;
- 6. A nota de efetiva exportação é a nota fiscal emitida pela comercial exportadora, na operação com fim específico de exportação, ou a nota emitida pelo formador de lote no momento da efetiva exportação. No caso de exportação direta repete o número da nota fiscal já existente no SISEXP;
- 7. Na devolução de mercadorias a "Nota Efetiva" é o número da nota de devolução real das mercadorias;
- 8. No caso de mercadorias devolvidas em razão de perda, furto, roubo, incêndio, calamidade, perecimento, sinistro da mercadoria, ou qualquer outra causa, artigo 80 anexo XII, é necessário emitir a nota fiscal de devolução (CFOP 5.927) na quantidade não exportada e a correspondente emissão da nota fiscal a título de baixa de estoque e o recolhimento do imposto, se for o caso.
- 9. As devoluções de mercadorias remetidas para formação de lote ou fim específico de exportação devem atender os § 4º e 5° do artigo 80 do anexo XII.

Dúvidas ou sugestões podem ser enviadas para o endereço eletrônico comex@sefaz.go.gov.br.

#### **ACESSANDO O SISTEMA**

1. Para acessar o SISEXP entre na página da Secretaria da Fazenda do Estado de Goiás – www.sefaz.go.gov.br, insira sua matrícula e senha no canto superior do seu vídeo;

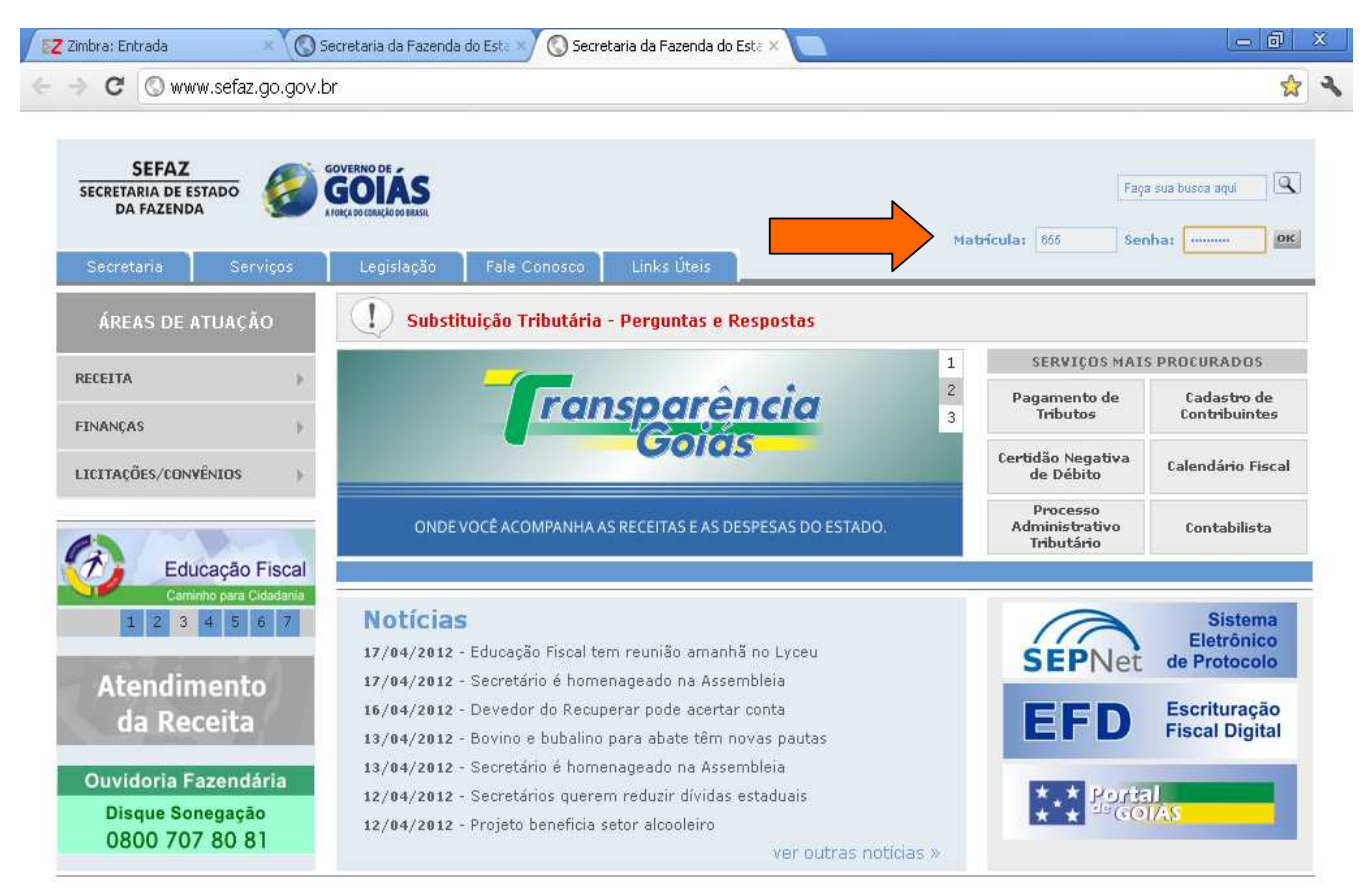

Vereador José Monteiro, nº 2233 - Setor Nova Vila Goiânia - GO - Cep: 74.653-900 Fone:(62) 3269-2000

t. Secretaria - Serviços - Legislação - Fale Conosco - Links Úteis -

**Handel** 

 $900$ 

Secretaria da Fazend... Documento1 - Micros. **EOVIDS** 0 16:23

#### 2. Clique em "Sistema de Exportação";

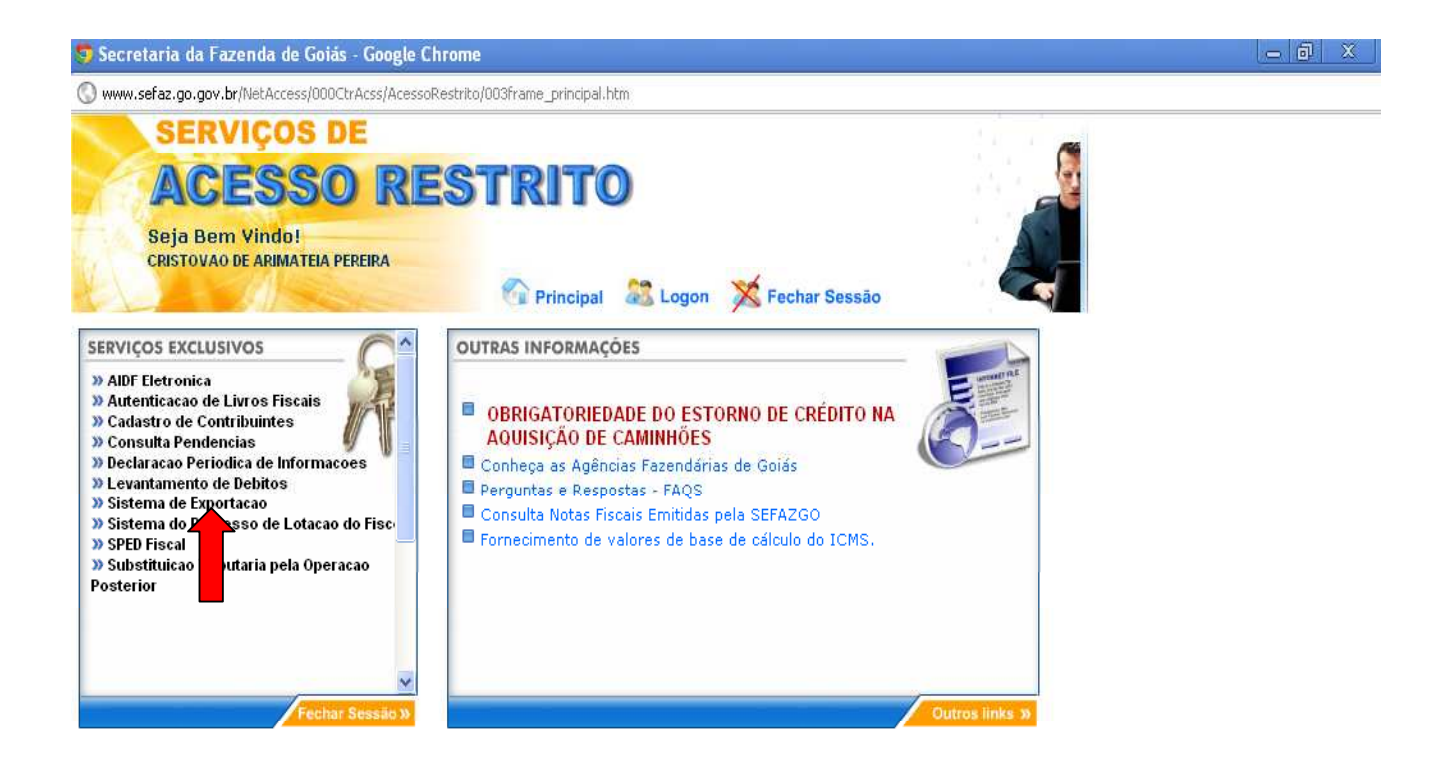

**H** Iniciar

9 C 6 <sup>3</sup> 9 Secretaria da Fazend..

Secretaria da Fazend... Documento1 - Micros... 日177日名画 16:26

# **COMPROVAÇÃO DE EXPORTAÇÃO**

3. Clique em "Comprovação e Devolução NFE";

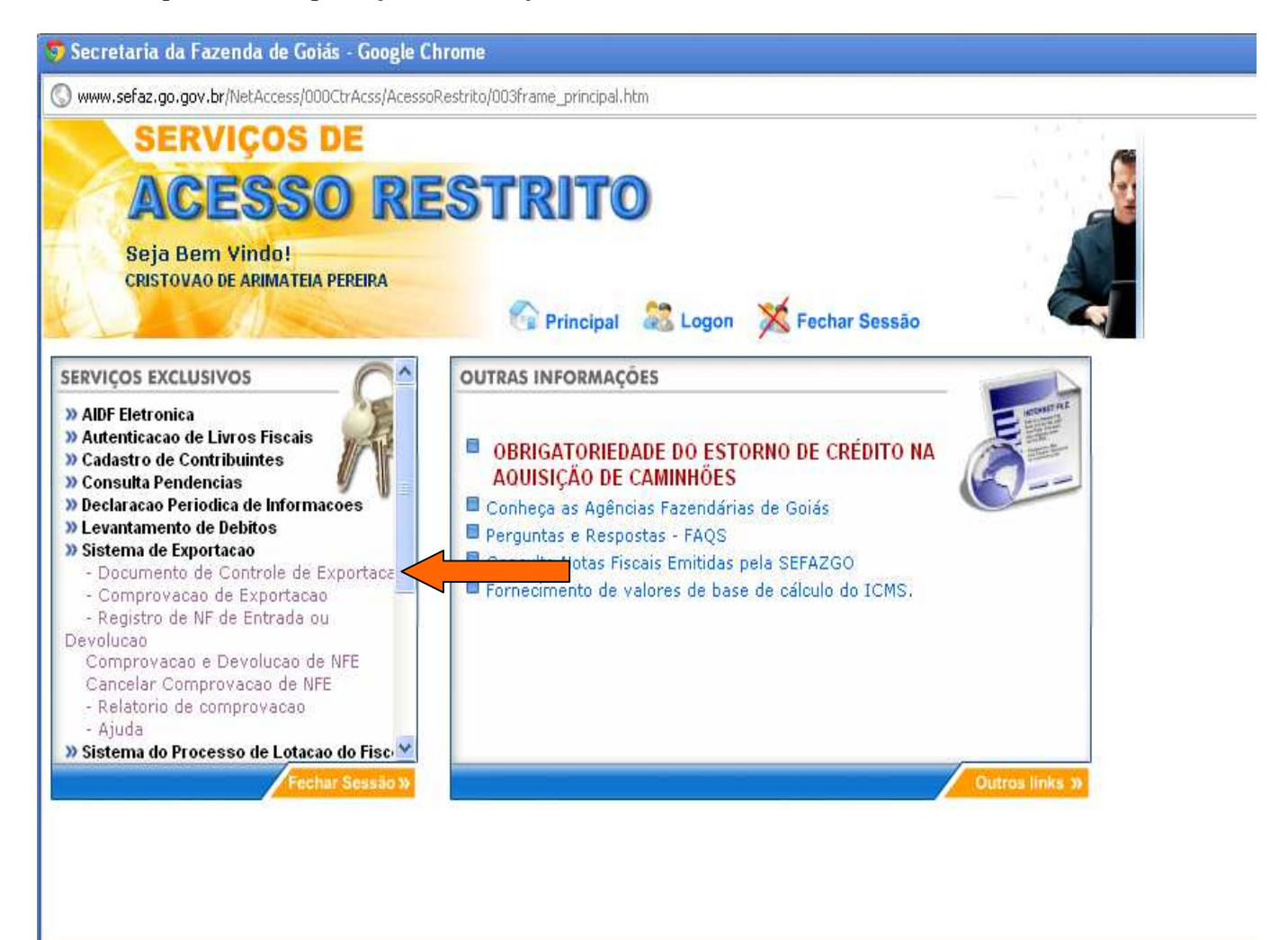

4. Digite a Inscrição Estadual ou selecione o estabelecimento ao qual você está habilitado, determine o período desejado e clique em "Listar Notas";

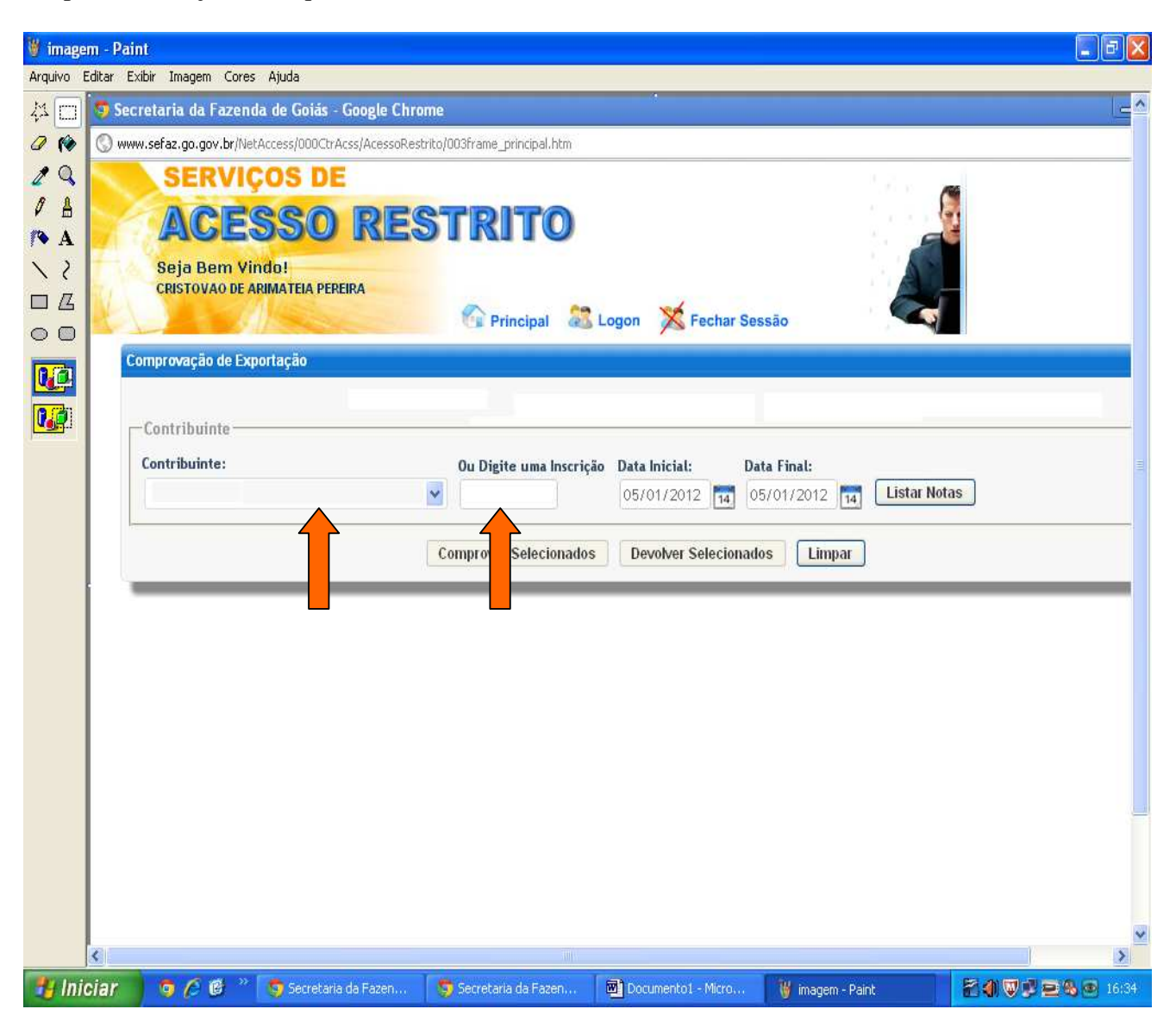

W imagem - Paint  $\Box$ e $\times$ -<br>Arquivo Editar Exibir Imagem Cores Ajuda  $\overline{\phantom{a}}$ 以回 cretaria da Fazenda de Goiás - Google Chrome ww.sefaz.go.gov.br/NetAccess/000CtrAcss/AcessoRestrito/003frame\_principal.htm  $00$  $29$ **SERVICOS DE**  $\sqrt{2}$ **ESSO RESTRITO**  $\triangle$ **PA**  $\times$  ? Seja Bem Vindo! **CRISTOVAO DE ARIMATEIA PEREIRA**  $\square$   $\square$ Principal & Logon X Fechar Sessão  $\circ$  $\circ$ .<br>Comprovação de Exportação  $\sqrt{10}$  $\sqrt{2}$ Contribuinte Contribuinte: Ou Digite uma Inscrição Data Inicial: Data Final:  $\blacktriangledown$ 02/01/2012 14 15/01/2012 14 **Listar Notas** Qtde.<br>Devolvida Qtde.  $\mathbf N$  $\Box$ **Número** Série Data Emissão Otde Valor Itens Comprovação Devolução Comprovada  $\Box$ 12/01/2012 Items  $(18)$  $\uparrow$  $\overline{1}$  $\,2$  $\Box$  $\uparrow$ 12/01/2012 Items  $(6)$  $\left| \cdot \right|$  1  $\left| \cdot \right|$ Comprovar Selecionados Devolver Selecionados | Limpar

Secretaria da Fazen...

Documento1 - Micro...

W imagem - Paint

 $\overline{\epsilon}$ **H** Iniciar

9 C 图 <sup>39</sup> 导 Secretaria da Fazen...

 $\overline{\mathbf{S}}$ 

图4 ▼■■多● 17:19

5. Marque as notas fiscais que desejar comprovar a exportação e clique em "Comprovar Selecionados"

6. Preencha os dados requeridos. Se um mesmo processo de exportação contiver várias notas fiscais de remessa marque os quadros com as setas para o sistema repetir automaticamente os dados. Clique em "Comprovar". Para excluir uma comprovação já efetuada ou marcada por engano, clique no "X" situado no lado direito da quantidade comprovada.

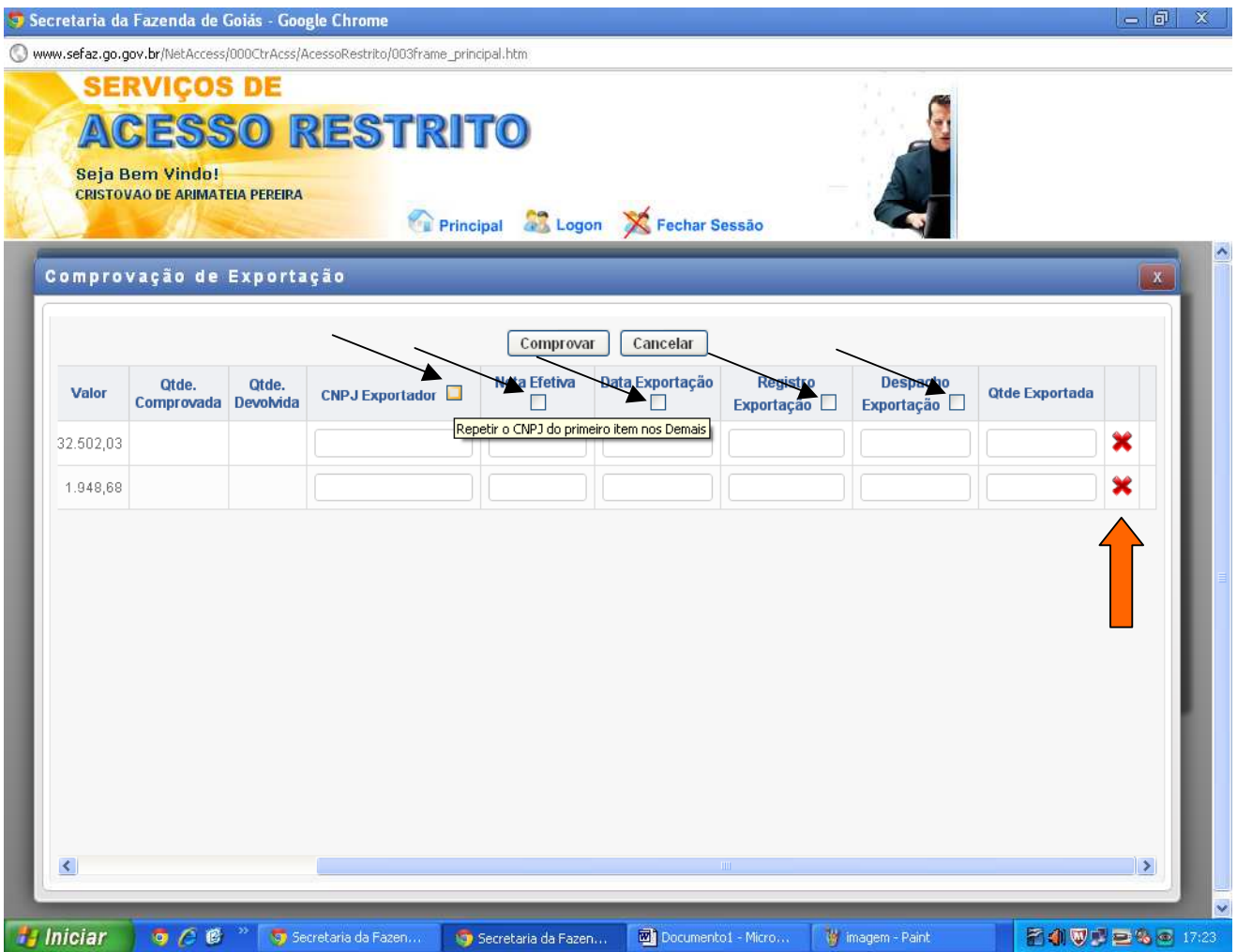

## **DEVOLUÇÃO DE MERCADORIAS**

 No caso de mercadorias devolvidas em razão de perda, furto, roubo, incêndio, calamidade, perecimento, sinistro da mercadoria, ou qualquer outra causa, artigo 80 anexo XII, é necessário emitir a nota fiscal de devolução (CFOP 5.927) na quantidade não exportada e a correspondente emissão da nota fiscal a título de baixa de estoque e o recolhimento do imposto, se for o caso.

6. Para registrar devoluções de mercadorias, repita os passos de 01 a 04, marque as notas fiscais que deseja devolver e clique em "Devolver selecionados".

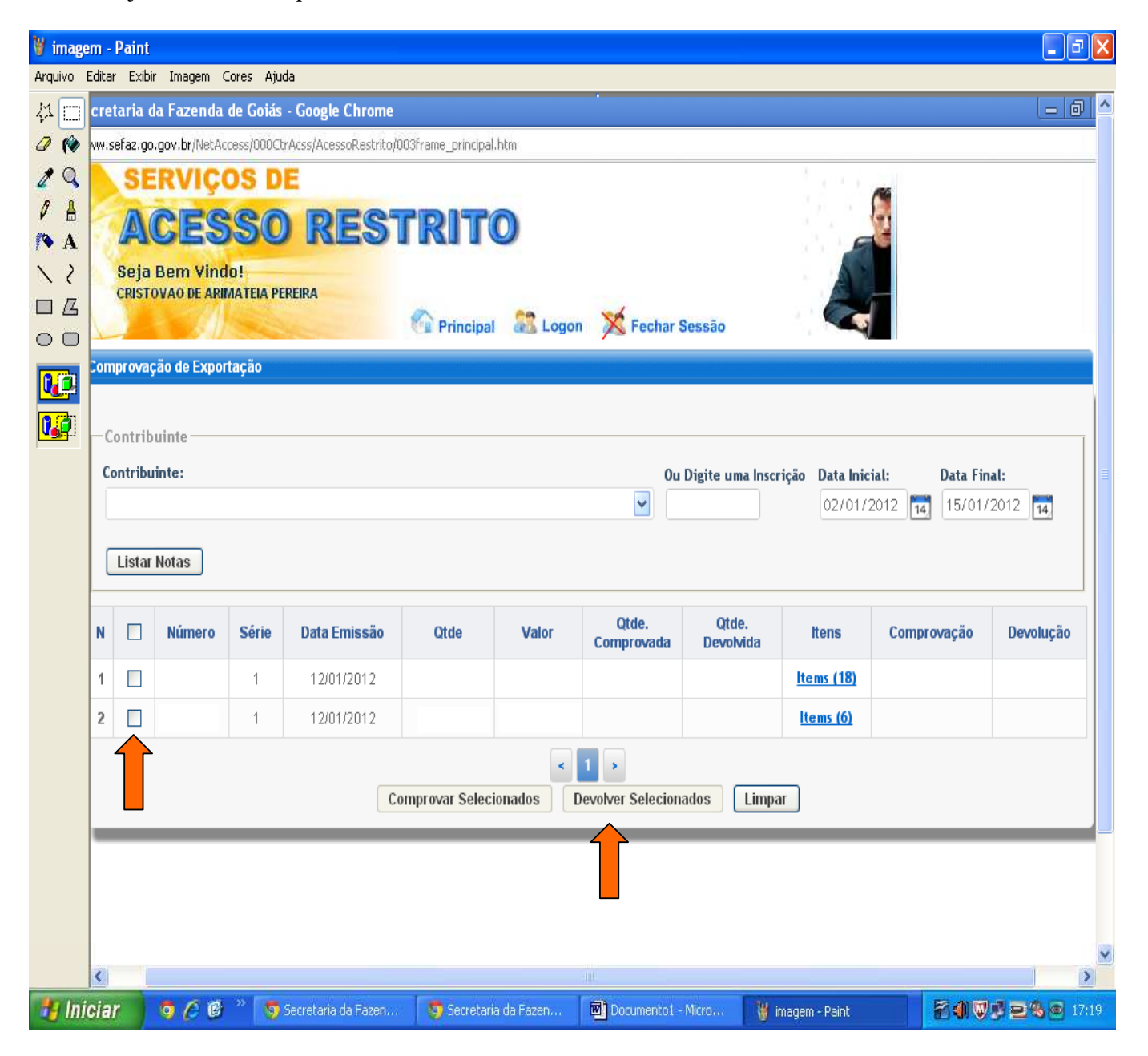

7. Preencha os campos disponíveis e clique em "Devolver". Se você marcou alguma nota por engano, clique no "X" ao lado da "quantidade devolvida" para excluí-la daquelas que serão devolvidas.

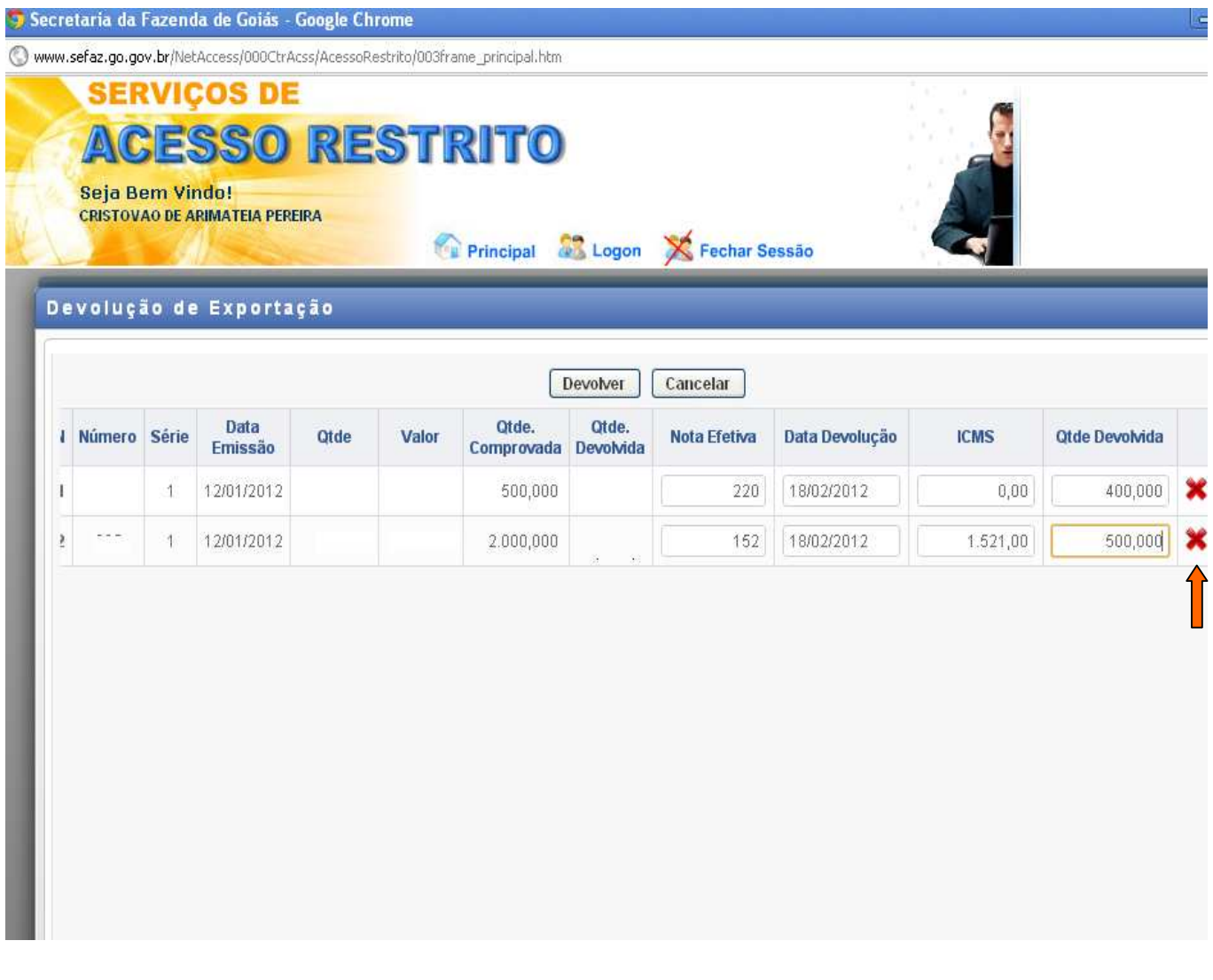

## **CANCELAMENTO DE COMPROVAÇÃO**

 9. Para cancelar mais de uma comprovação efetuada com erros, repita os passos 1 a 3 e clique em "Cancelar Comprovação de NFE".

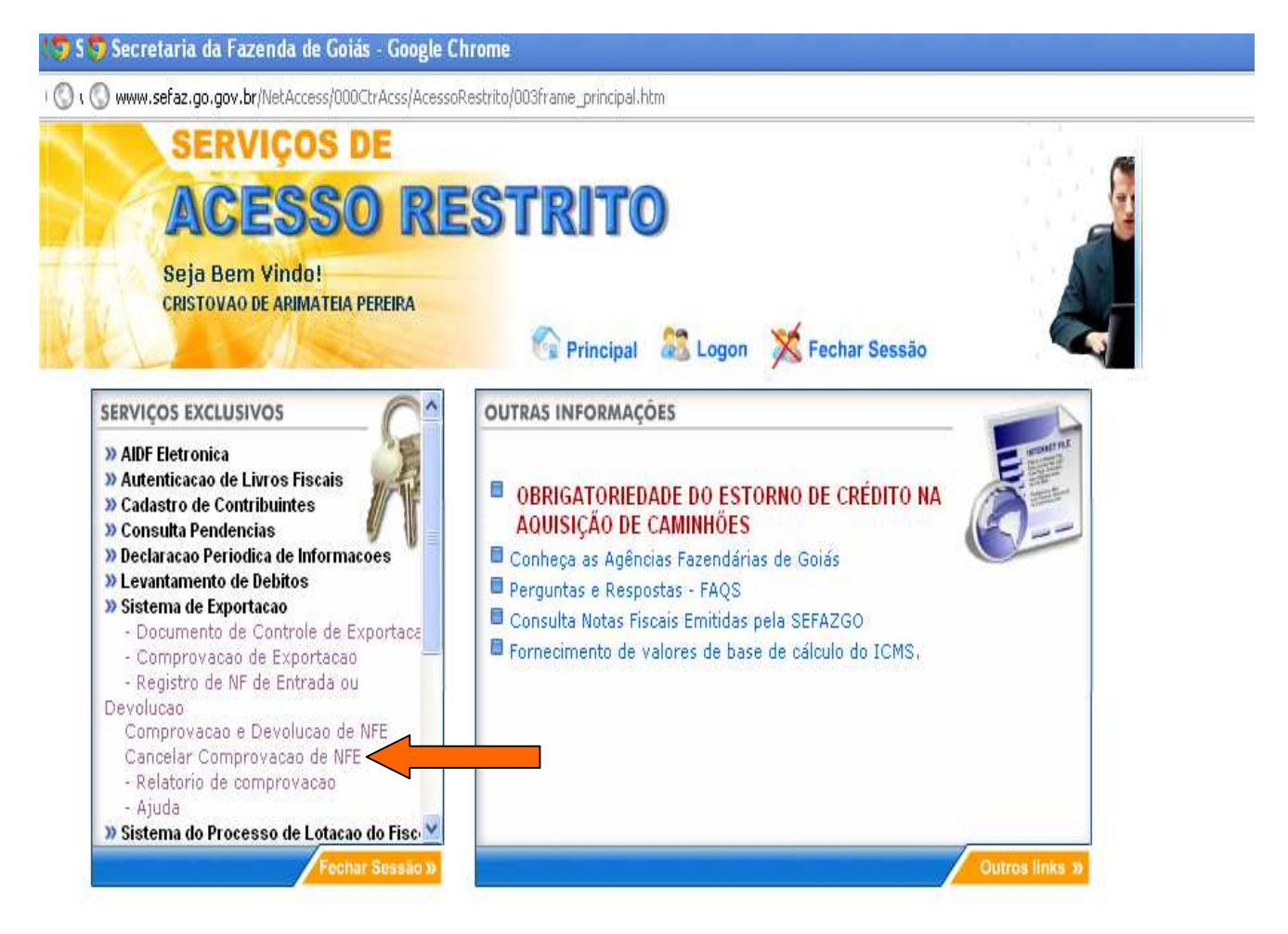

10. Digite a Inscrição Estadual ou selecione o estabelecimento ao qual você está habilitado, determine o período desejado e clique em "Listar Comprovações";

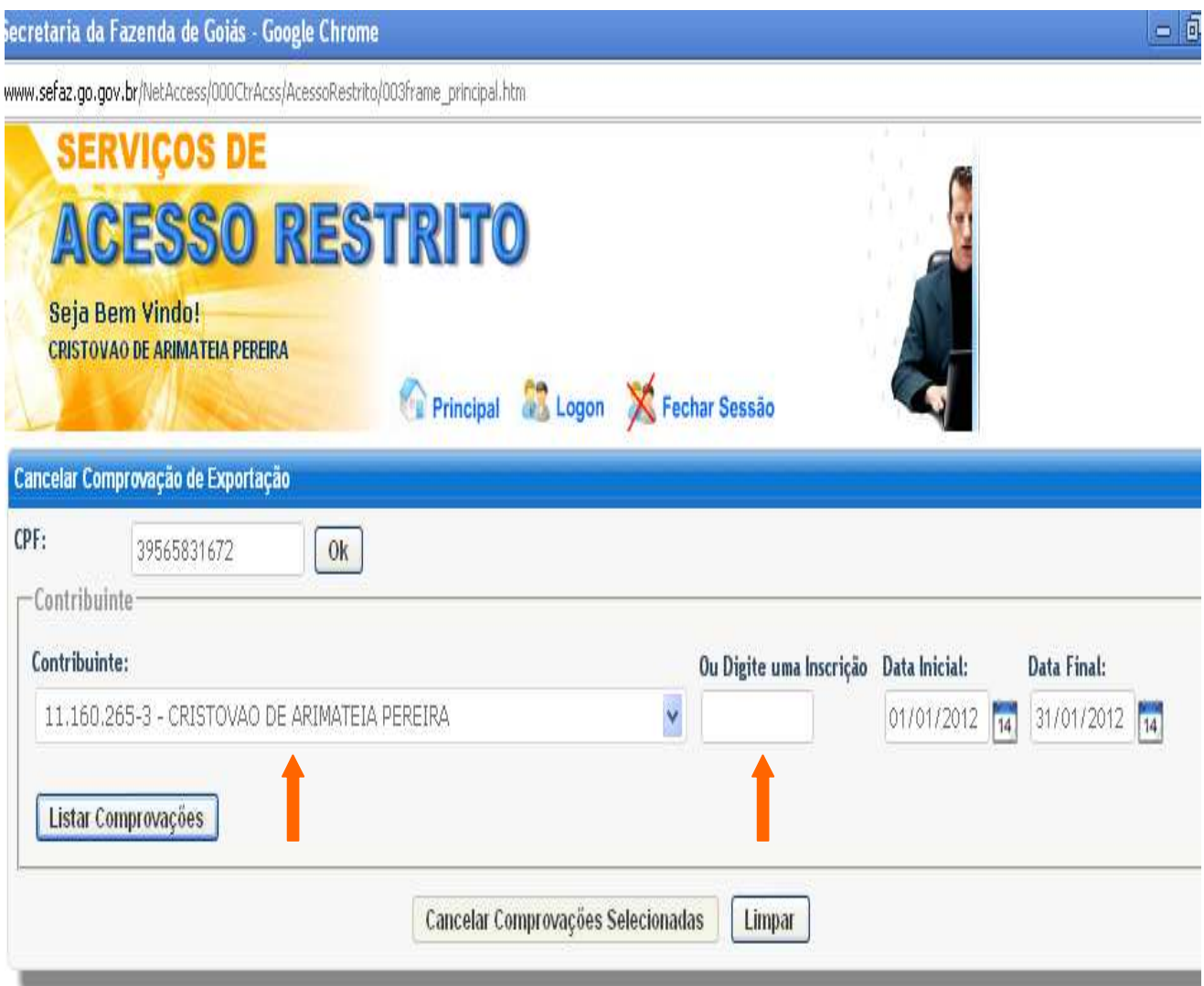

11. Marque as notas fiscais que foram comprovadas indevidamente e clique em "Cancelar Comprovações Selecionadas".

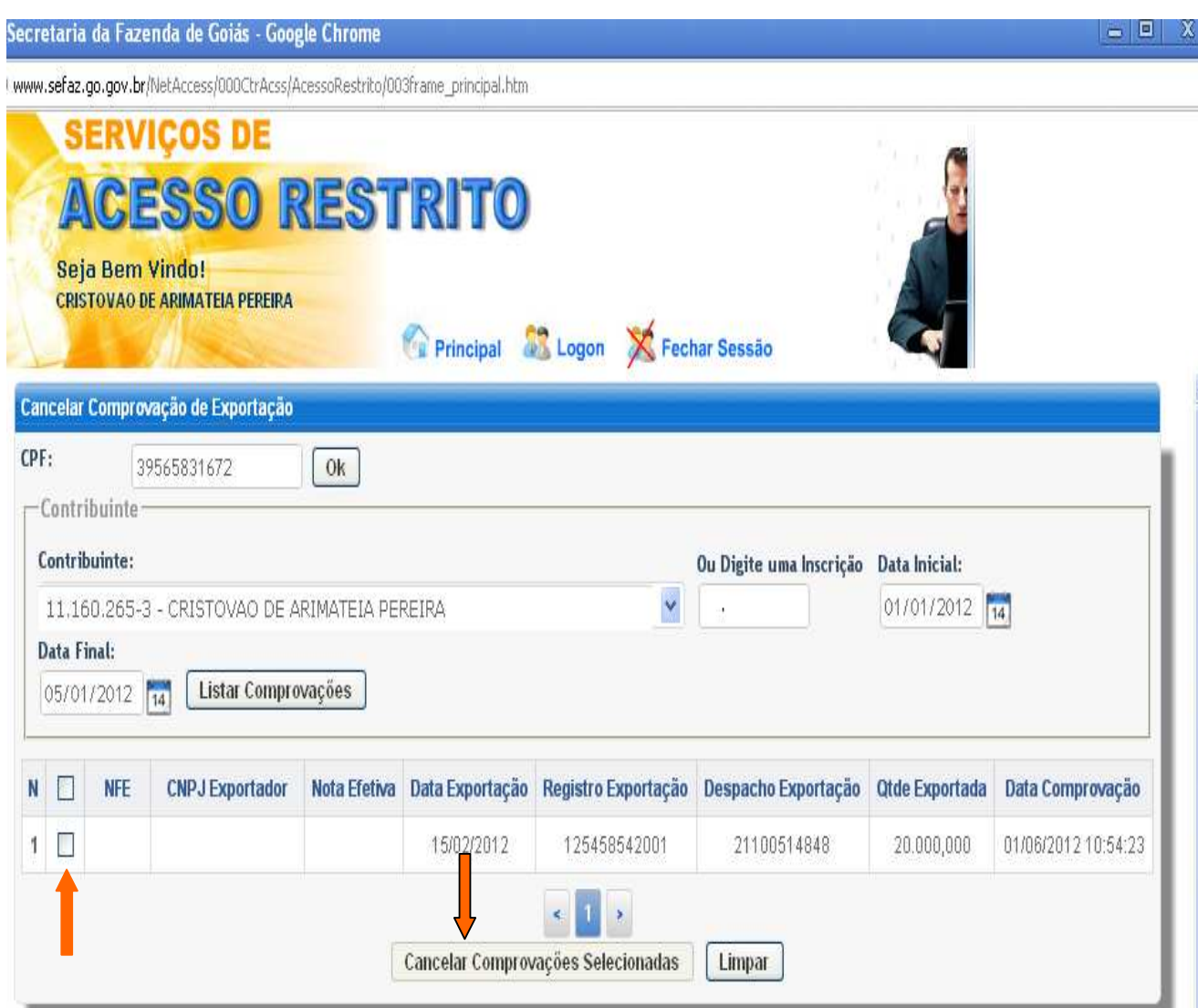

# **IMPRIMIR UM RELATÓRIO**

12. Repita os passos 01 a 04, pressione as teclas Ctrl + P, ou clique com o botão direito do mouse, e em imprimir.

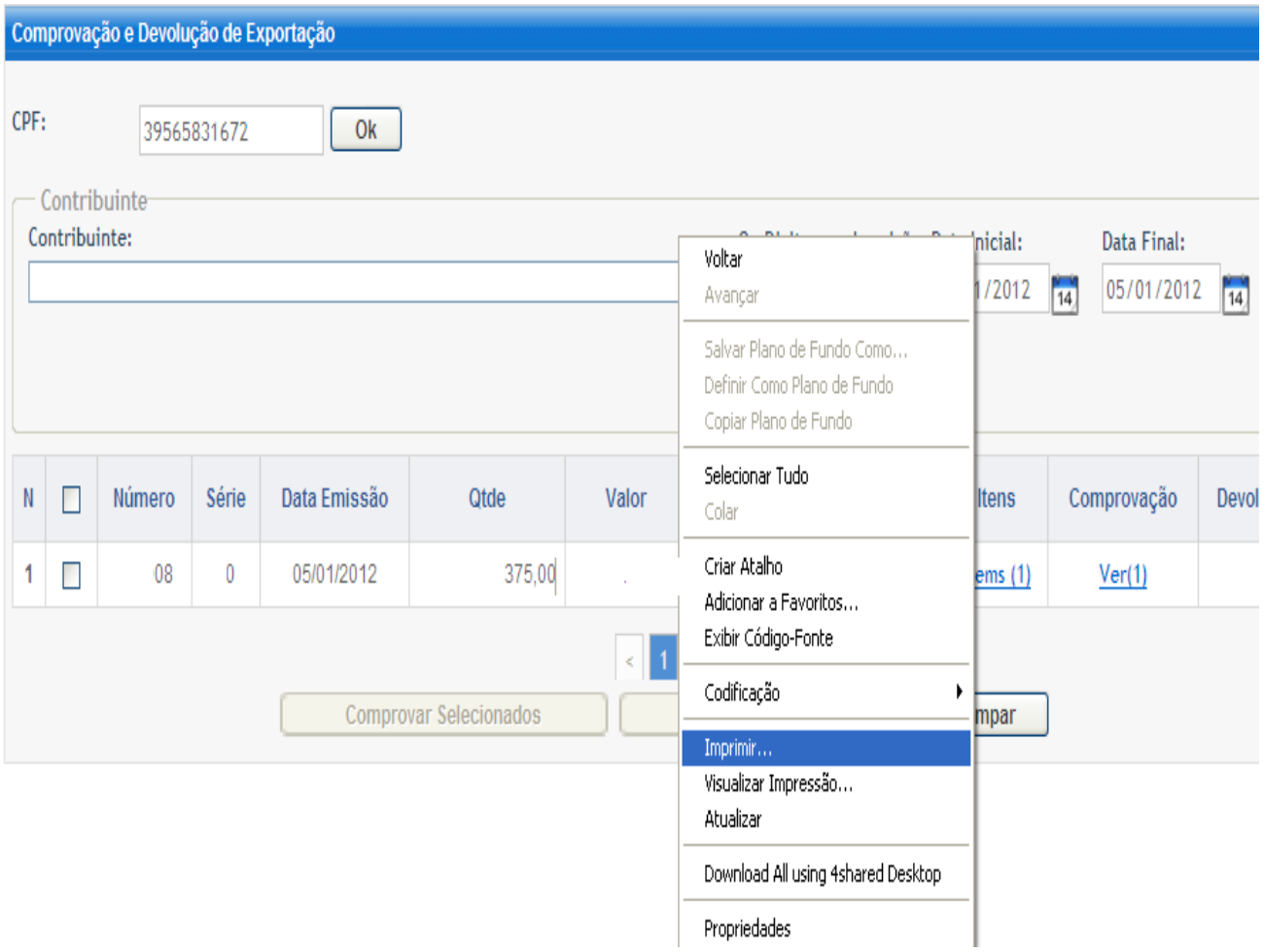